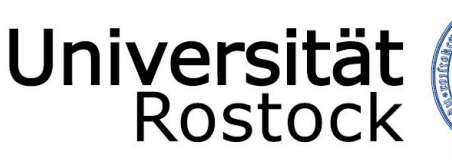

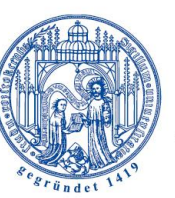

Traditio et Innovatio

# TYPO3-News-Anleitung

Rechenzentrum Universität Rostock

**Fragen, Hinweise, Korrekturvorschläge, Anregungen bitte an:**

webmaster@uni-rostock.de Tel: +49 381 498 5324 (Dipl.-Ing. Katrin Reimus) Tel: +49 381 498 5340 (Dipl.-Vw. Sebastian Runge) www.rz.uni-rostock.de/internet/www/

ausgerichtet auf: TYPO3 4.2.14, tt\_news 3.0.1 Stand: 5. Oktober 2010

### **TYPO3-News-Anleitung**

## **Inhaltsverzeichnis**

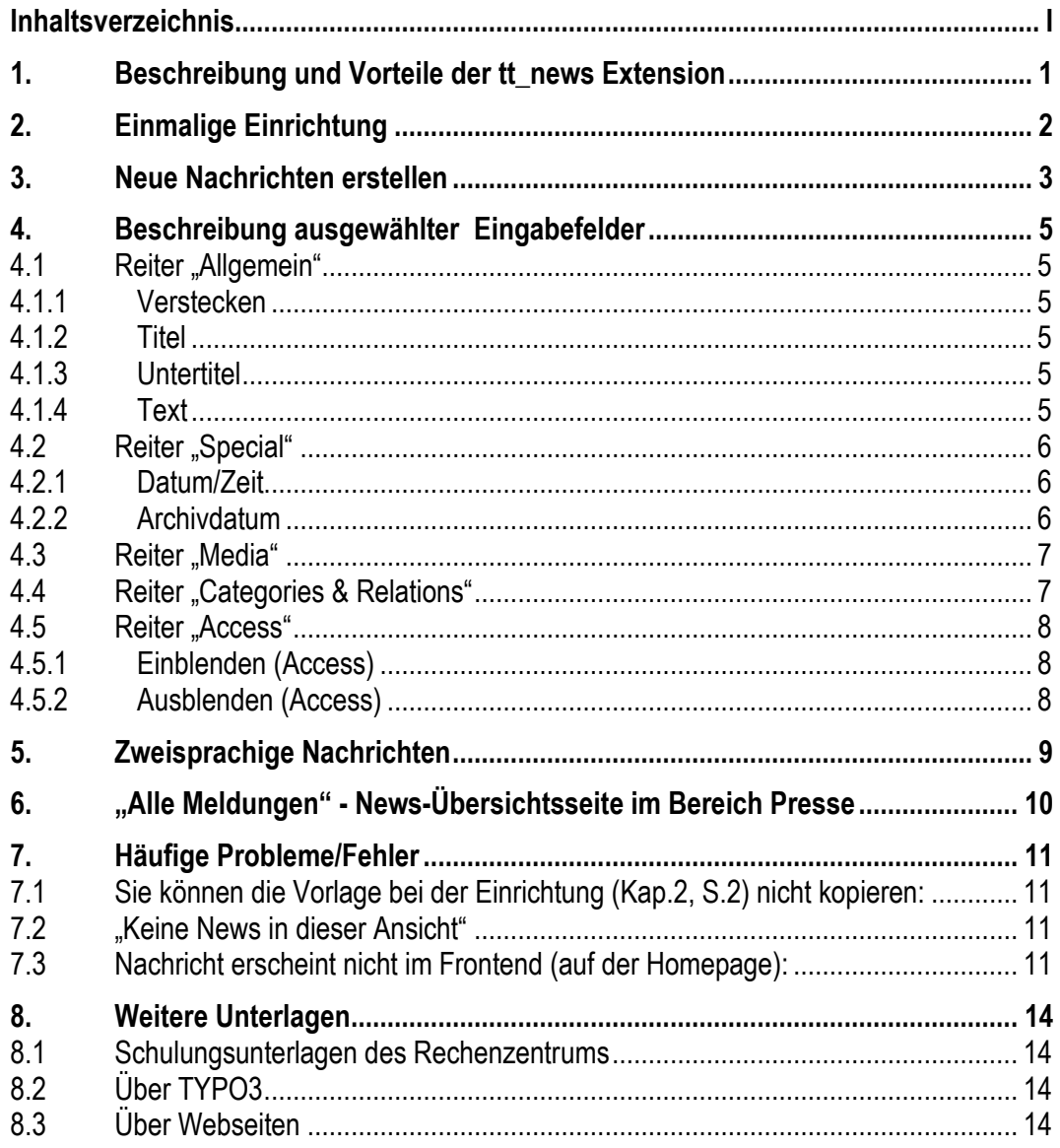

## **1.Beschreibung und Vorteile der tt\_news Extension**

Das Newssystem "tt\_news" dient der einfachen Verwaltung von Nachrichten. Nach **einmaliger Einrichtung** können Sie Nachrichten mittels vorgefertigter Felder im Backend eingeben. Die Generierung der einzelnen Seiten erfolgt automatisch. Zudem werden Nachrichten nach Zeitablauf oder eingegebenem Datum **selbstständig archiviert**. Auf folgenden Seiten können Sie sich das für die Webseiten des Rechenzentrums eingerichtete Newssystem ansehen:

<http://www.rz.uni-rostock.de/>

<http://www.rz.uni-rostock.de/ueber-uns/aktuelles/>

Mit diesem Newssystem bieten Sie den Besuchern Ihrer Webseite hohen Funktionsumfang mit minimalem Aufwand. Alle notwendigen Schritte sind in folgender Anleitung detailliert beschrieben. Es sind, bis auf TYPO3-Grundlagen, keine besonderen Kenntnisse erforderlich. Alle Nachrichten werden einheitlich und professionell mit Datum, Überschrift und Untertitel dargestellt.

Durch die Nutzung des News-Systems werden Ihre News zudem automatisch auf der "News-Übersichtsseite" (siehe Kapitel [6](#page-11-0) auf Seite [10\)](#page-11-0) dargestellt. Dadurch verbessert sich die Verbreitung und Erreichbarkeit Ihrer Meldungen.

### <span id="page-3-2"></span>**2.Einmalige Einrichtung**

Im Folgenden wird die **erstmalige Einrichtung** des Newssystems beschrieben. Diese ist **nur einmal notwendig** und sehr einfach gehalten. Nach der Einrichtung ist nur noch die Eingabe von Nachrichten erforderlich.

- Login ins Backend: [www.uni-rostock.de/typo3](http://www.uni-rostock.de/typo3)
- Wählen Sie im Modulbereich das Modul "Seite" oder "Page".

Die letzte Seite Ihres Templates ist die Seite "Vorlagen". Diese Seite ist im "Menü versteckt", damit sie nicht in der Hauptnavigation erscheint. In der Seite "Vorlagen" befindet sich u.U. neben anderen Vorlageseiten die Seite "Newssystem" und deren Unterseite "Aktuelles" ([Abbildung 2\)](#page-3-0).

**Verschieben** (nicht kopieren) Sie die Seite "Aktuelles" unter Vorlagen an den gewünschten Ort in Ihrem Seitenbaum.

Sie können die Seite "Aktuelles" z.B. als ersten Menüpunkt verwenden [\(Abbildung 1\)](#page-3-1). Bitte **beachten Sie**: Sie **müssen** die Seite(n) "Aktuelles" **verschieben. Kopieren** können Sie die Seiten **NICHT.** Das Newssystem ist nun eingebunden und bereits vorkonfiguriert.

Möchten Sie Ihre News auch auf z.B. der Startseite abbilden, können Sie eine Verknüpfung von dem entsprechenden Inhaltselement der Seite "Aktuelles" an den gewünschten Ort erstellen. Test tt\_news

<span id="page-3-0"></span>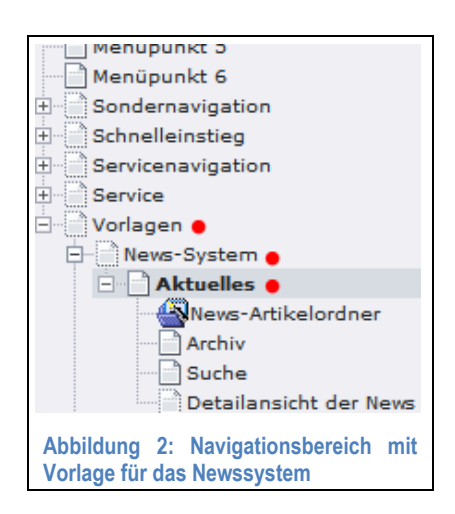

<span id="page-3-1"></span>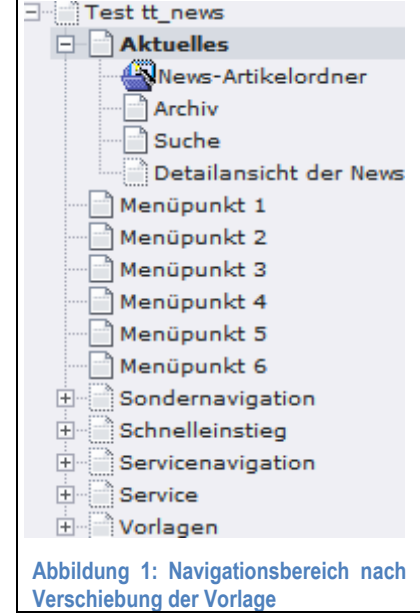

#### **3. Neue Nachrichten erstellen**

Um neue Nachrichten anlegen zu können, benötigen Sie das Modul "Liste" (Abbildung 3). Sollte dies [bei Ihnen nich](#page-4-0)t aufgeführt sein, senden Sie bitte eine E-Mail mit dem Nutzerkennzeichen des für das Newssystem freizuschaltenden TYPO3-Backend-Nutzers an webmaster@uni-rostock.de. Der Absend[er der E-Mail sollte](mailto:webmaster@uni-rostock.de) der Verantwortliche der entsprechenden Einrichtung sein.

Folgendermaßen erstellen Sie eine neue Nachricht:

- Wählen Sie im Modulbereich das Modul "Liste".
- **WICHTIG: Klicken Sie im Navigationsbereich auf die Seite "News-Artikelordner".** Diese Seite ist eine Unterseite der (zuvor verschobenen) Seite "Aktuelles".
- Klicken Sie im Arbeitsbereich auf das Symbol "Neuer Datensatz" (Abbildung 4).

<span id="page-4-0"></span>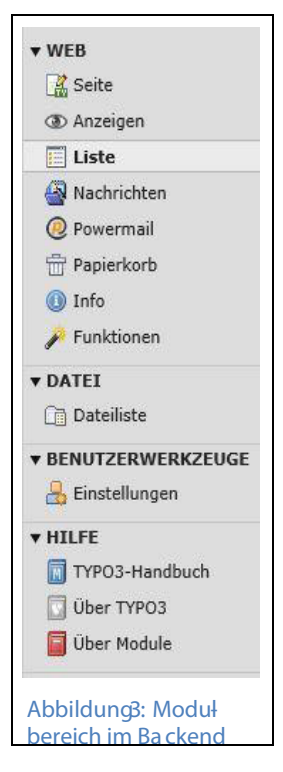

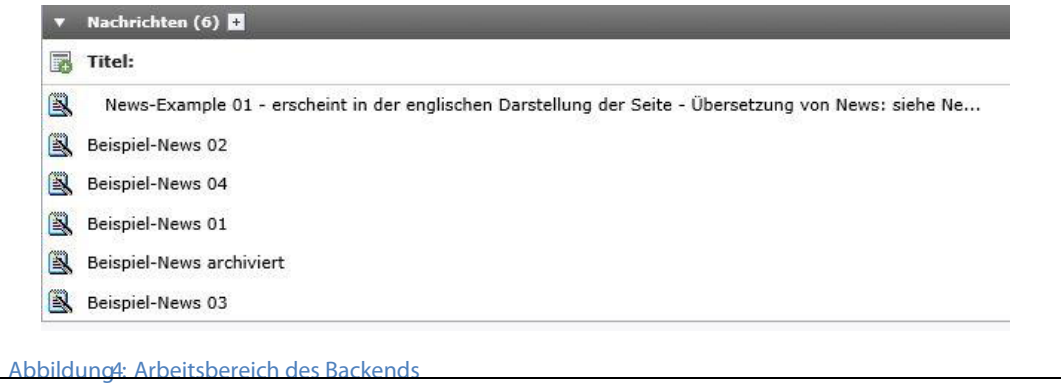

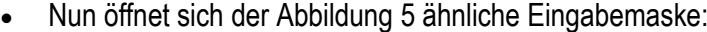

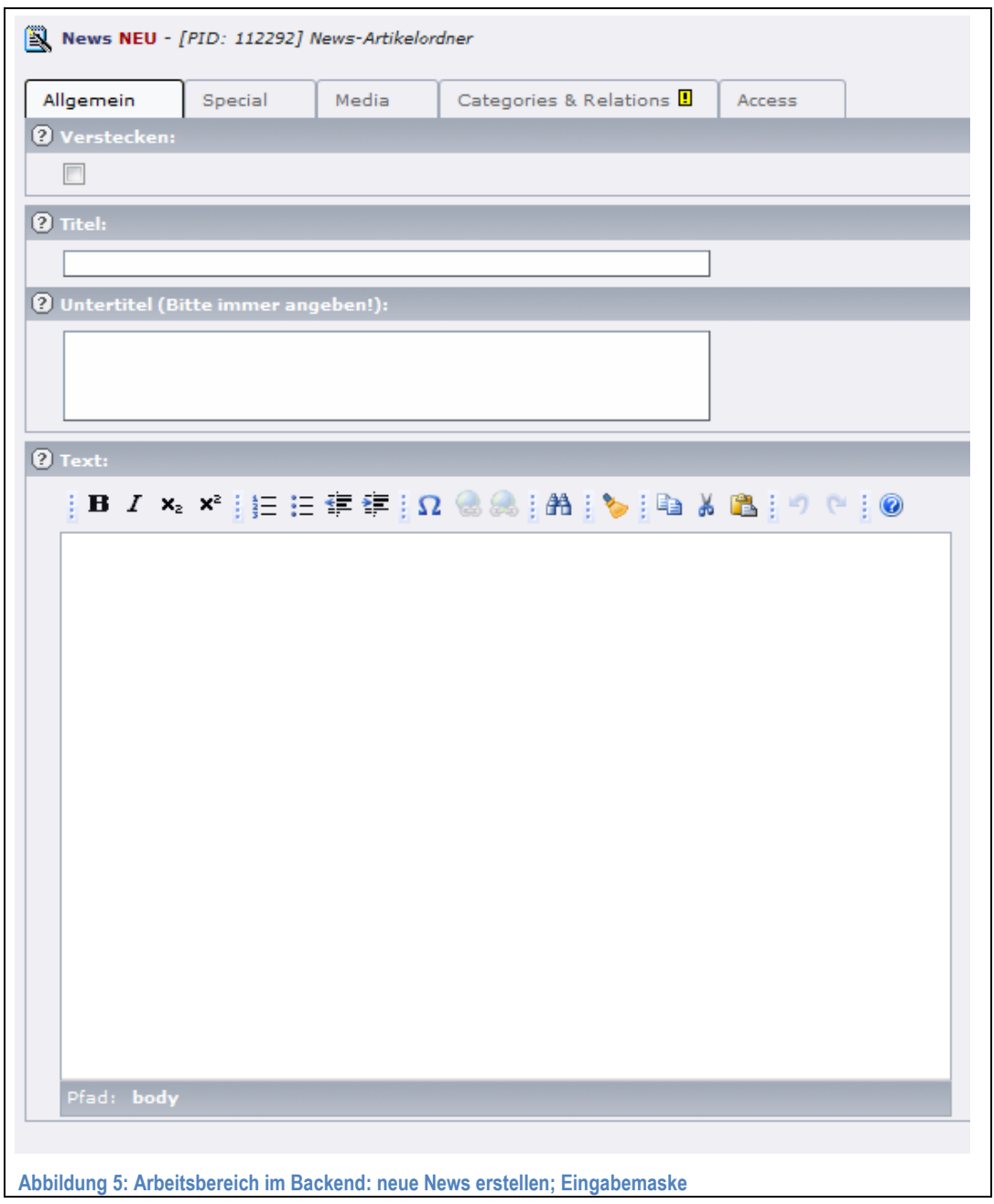

- <span id="page-5-0"></span>Füllen Sie die auf dieser und den nächsten Seiten beschriebenen Eingabefelder.
- Die Auswahl einer Kategorie (Reiter "Categories & Relations") ist zwingend erforderlich.
- Speichern Sie die News nach dem Ausfüllen ab.

### **4.Beschreibung ausgewählter Eingabefelder**

### **4.1 Reiter "Allgemein"**

#### <span id="page-6-0"></span>**4.1.1 Verstecken**

Wie ein Inhaltselement können Sie auch eine News verstecken. Diese erscheint dann nur im Backend.

#### **4.1.2 Titel**

Geben Sie hier die wichtigsten Informationen (**Was? Wann? Wo?**) ein.

Beispiel: "Klausurvorbereitung *[Fach]* am 20.10.2009 13-15Uhr Raum 123 Ulmenstr. 69" statt nur: "Klausurvorbereitung";

#### **4.1.3 Untertitel**

Der Untertitel erscheint in der Listenansicht und sollte mit max. 250 Zeichen eine kurze und treffende Zusammenfassung des Inhalts wiedergeben. Wenn dieses Feld nicht ausgefüllt wird, werden als Untertitel die ersten Wörter des Hauptinhalts verwendet. Dies kann zu optischen und inhaltlichen Problemen führen. Aus diesem Grund empfehlen wir den Untertitel immer anzugeben.

#### **4.1.4 Text**

In diesem Bereich erscheint Ihr Hauptinhalt. Es sollten hier **alle Informationen eingegeben** werden, selbst wenn diese bereits im Titel oder Untertitel enthalten sind, da nicht alle News-Reader den Untertitel auslesen und dadurch **sonst Informationen verloren** gehen könnten.

Hier stehen wieder die Optionen des Rich-Text-Editors (RTE) zur Verfügung.

### **4.2 Reiter "Special"**

#### <span id="page-7-0"></span>**4.2.1 Datum/Zeit**

Das hier angegebene Datum erscheint als **Erstellungsdatum der News**. Nach diesem werden die News sortiert. **30 Tage** nach dem hier angegebenen Datum wird die News **automatisch archiviert** und ist nur noch im Archiv aufrufbar. Sofern ein früheres Archivdatum (siehe nächste Seite) angegeben wurde, wird die News bereits zu diesem Zeitpunkt archiviert.

**WICHTIG**: Wenn Sie möchten, dass Ihre News auf der News-Übersichtsseite dargestellt werden, muss u.a. diese Zeitangabe mit der Einblend-Zeit übereinstimmen (weitere Infos siehe Kap[.6,](#page-11-0) S[.10\)](#page-11-0).

Grundsätzlich können Sie hier das vom System vorgegebene Datum unverändert übernehmen. Ausnahme: siehe Kap[.4.5,](#page-9-0) [S.8](#page-9-0)

#### **4.2.2 Archivdatum**

Ab diesem Zeitpunkt ist die Nachricht im Archiv einsortiert. Nachrichten werden nach 30 Tagen automatisch in das Archiv "verschoben". Eine Angabe des Archivdatums ist also nicht immer notwendig oder sinnvoll.

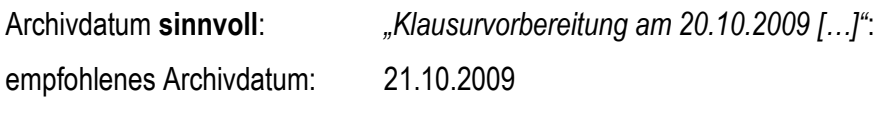

Archivdatum **unnötig**: *"Prüfungsergebnisse […] hängen aus"*: Nachricht wird nach 30 Tagen automatisch archiviert

#### **4.3 Reiter "Media"**

Sie können zu jedem Artikel ein Bild hinzufügen.

**WICHTIG: Geben Sie bitte immer den "alternativen Bild-Text" an**. So können z.B. sehbehinderte Personen den Inhalt des Artikels leichter erfassen. Um den Alt-Text des Bildes angeben zu können müssen Sie zuerst die "zweite Optionspalette anzeigen" lassen. Diese können Sie generell ganz unten im Arbeitsbereich mit der Auswahl der Option "Zweite Optionspalette anzeigen" aktivieren oder kurzzeitig mittels Klick auf das Symbol neben dem Eingabefeld für den Bildtext.

### **4.4 Reiter "Categories & Relations"**

Wählen Sie eine passende Kategorie aus. Es muss **mindestens eine** gewählt werden. Die Ihnen zur Verfügung stehenden Kategorien können von denen auf dem Bild abgebildeten abweichen.

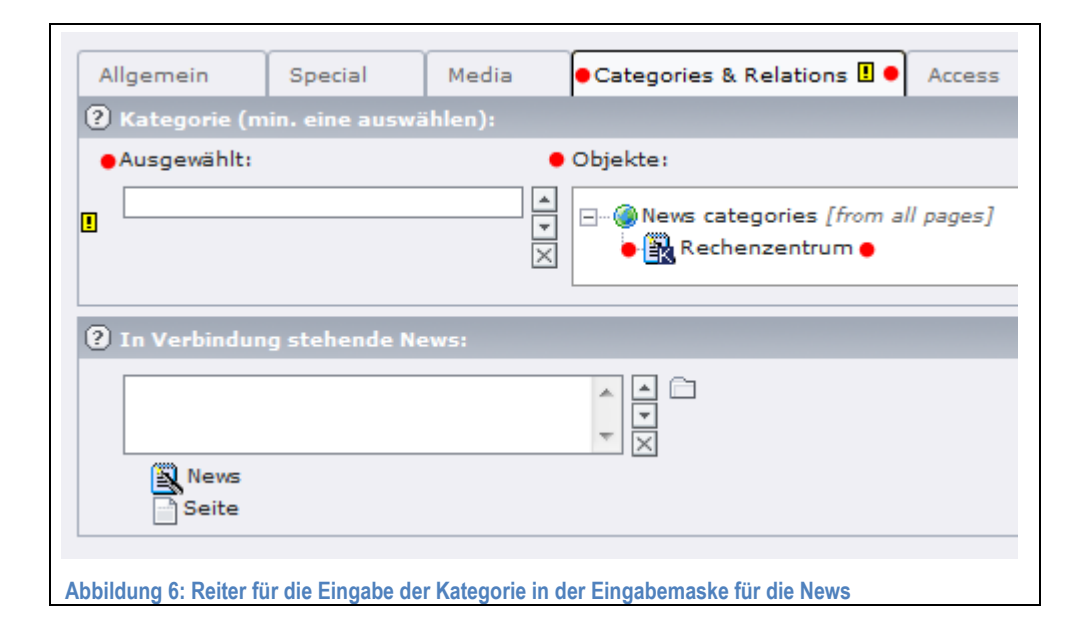

**Keine Kategorie zur Auswahl:** Sollte in der oben dargestellten Ansicht keine oder nicht Ihre Kategorie angezeigt werden, schicken Sie bitte eine E-Mail an [webmaster@uni](mailto:webmaster@uni-rostock.de)[rostock.de.](mailto:webmaster@uni-rostock.de) Bitte geben Sie Ihr Nutzerkennzeichen und den Namen Ihrer Einrichtung an.

#### <span id="page-9-0"></span>**4.5 Reiter "Access"**

#### <span id="page-9-1"></span>**4.5.1 Einblenden (Access)**

Zu diesem Zeitpunkt wird die Nachricht eingeblendet. Vorher ist sie versteckt und nur im Backend sichtbar. Soll Ihre News sofort nach dem Speichern sichtbar sein, ist es nicht erforderlich, dieses Eingabefeld auszufüllen.

**WICHTIG: Wenn Sie dieses Feld nutzen, sollten Sie in das Feld "Datum/Zeit" (Special) das gleiche Datum eintragen. Andernfalls kann es zu folgender Problematik kommen:**

Sie erstellen eine neue Meldung, um auf eine in der Zukunft liegende Präsentation hinzuweisen und blenden diese erst kurz vorher ein. Das Feld "Datum/Zeit" enthält das aktuelle Datum z.B. 01.09.2009. In das Feld "Einblenden" geben Sie z.B. 01.11.2009 ein. Die angelegte News wird wie angegeben erst am 01.11.09 eingeblendet, ist aber für das System bereits zwei Monate alt und erscheint somit sofort im Archiv mit dem angegebenen Datum 01.09.2009. Die Sortierung erfolgt ebenfalls aufgrund der Eingabe im Feld "Datum/Zeit" und ist somit zwischen News vor und nach dem 01.09.2009 zu finden.

#### **4.5.2 Ausblenden (Access)**

Ab diesem Zeitpunkt wird **die Nachricht versteckt**. Sie ist auch **nicht** mehr **im Archiv** oder in der Suche auffindbar. Nutzen Sie diese Funktion nur in **Ausnahmefällen**. Wenn eine News ab einem bestimmten Zeitpunkt nicht mehr in der normalen Übersicht erscheinen soll, nutzen Sie bitte das Archivdatum.

## **5.Zweisprachige Nachrichten**

Die News-Vorlage ist bereits für den zweisprachigen Einsatz (Deutsch, Englisch) vorbereitet. Für das Angebot von mehrsprachigen News gehen Sie folgendermaßen vor:

- Öffnen Sie eine bereits bestehende Nachricht.
- Im Arbeitsbereich erscheint über der Überschrift der Nachricht das Feld "Sprache".

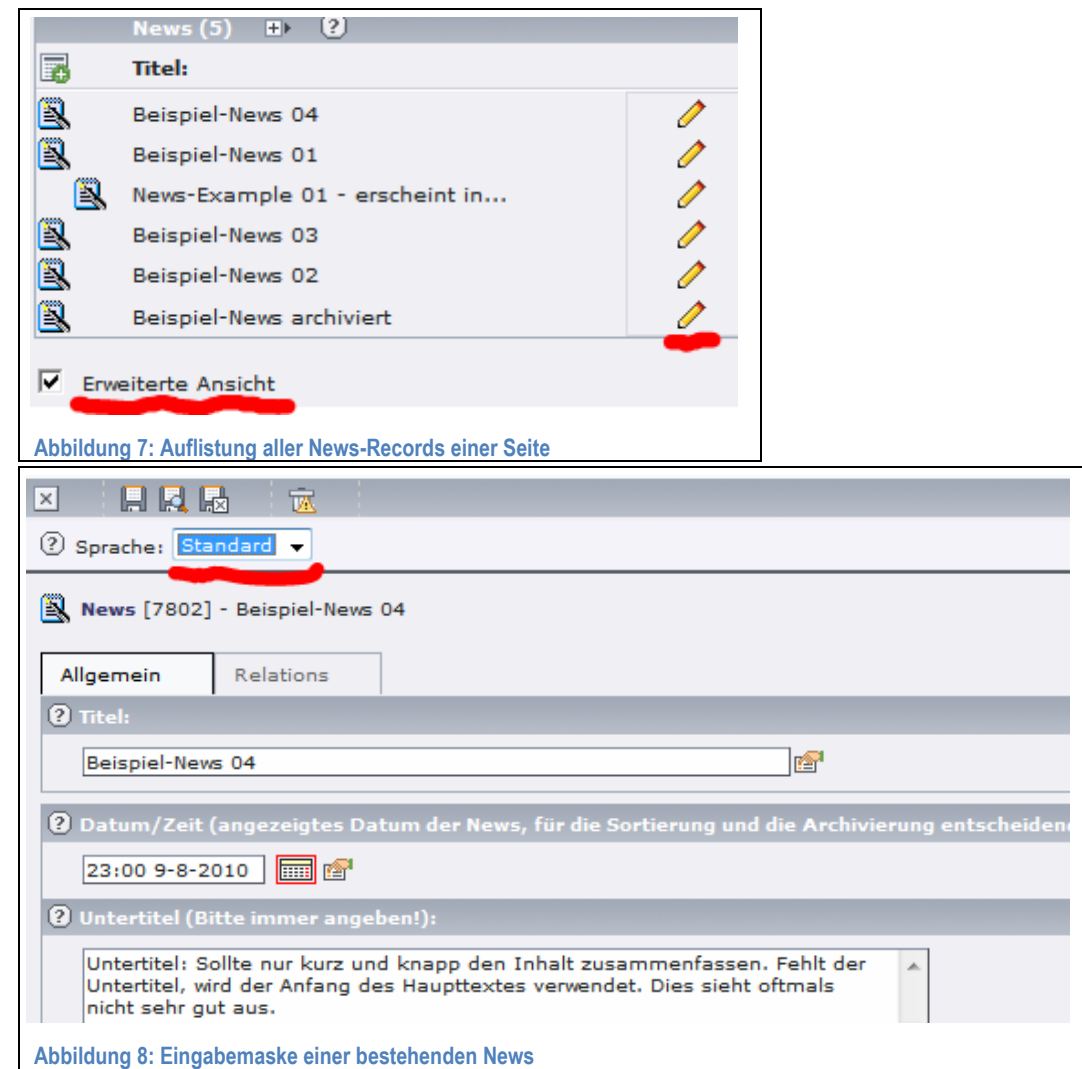

- Wählen Sie dort "Englisch (NEU)".
- Jetzt wird die gleiche Nachricht für die englische Sprache angelegt.
- Die von Ihnen zu übersetzenden Felder beginnen mit: "[Translate to Englisch:]".
- Der deutsche Inhalt ist jeweils im grünen Hintergrund dargestellt.
- Übersetzen Sie alle notwendigen Felder und speichern die Nachricht ab.

## <span id="page-11-0"></span>**6."Alle Meldungen" - News-Übersichtsseite im Bereich Presse**

Alle von Ihnen im Backend [\(www.uni-rostock.de/typo3\)](http://www.uni-rostock.de/typo3) erstellten News werden **auch** auf folgender Webseite (im Folgenden "**News-Übersichtsseite**" genannt) dargestellt: [www.uni-rostock.de/presse/alle-meldungen/](http://www.uni-rostock.de/presse/alle-meldungen/)

Die Darstellung erfolgt unabhängig davon, ob Ihre Webseite bereits veröffentlicht wurde und auf welcher Seite Sie die News erstellt haben. Mit der Einrichtung des News-System für Ihre Einrichtung ist die Anzeige Ihrer News auf der News-Übersichtsseite aktiviert. Natürlich können Sie darauf verzichten. Bitte teilen Sie uns dies ggf. per Mail [\(webmaster@uni-rostock.de\)](mailto:webmaster@uni-rostock.de) mit. Damit Ihre News dauerhaft auf der News-Übersichtsseite angezeigt werden, müssen die unten aufgeführte **Anforderungen** erfüllen. Diese sind erforderlich um eine gerechte Sortierung aller eingegebenen News zu gewährleisten.

Anforderungen:

- ["Datum/Zeit"](#page-7-0) unter "Special" nicht später/älter als Einblendungszeit [\(Einblenden](#page-9-1)  [\(Access\)\)](#page-9-1) der News: i.d.R. können Sie das vom System vorgegebene Datum unverändert übernehmen
- ["Datum/Zeit"](#page-7-0) unter "Special" nach dem Erscheinen der News unverändert
- keine Dopplungen der News: Neueingabe nach 30 Tagen zulässig
- keine Testeinträge (da alle News sichtbar)
- Zuordnung einer **Fehler! Verweisquelle konnte nicht gefunden werden.**

Da wir grundsätzlich davon ausgehen, dass u.U. auftretende Eingaben zum Nachteil anderer unabsichtlich erfolgen, werden wir Sie auf jeden Fall kontaktieren, bevor wir Ihre News ausblenden.

## **7.Häufige Probleme/Fehler**

## **7.1 Sie können die Vorlage bei der Einrichtung (Kap[.2,](#page-3-2) S[.2\)](#page-3-2) nicht kopieren:**

Die Seite "Aktuelles" (inkl. Unterseiten) muss **verschoben** werden. Sie können die Seite(n) **nicht kopieren**. Sollten Sie Ihre News an mehreren Orten abbilden wollen (z.B. Startseite), können Sie das entsprechende Inhaltelement der Seite "Aktuelles" auf die gewünschte andere Seite verknüpfen.

### **7.2 "Keine News in dieser Ansicht"**

Auf Ihrer Nachrichtenseite erscheint die Meldung: "Keine News in dieser Ansicht.". In Ihrem Artikelordner befinden sich u.U. keine **aktuellen** Nachrichten. Alle Nachrichten werden nach 30 Tagen automatisch oder mit Erreichen des Archivierungsdatums archiviert. Sobald Sie eine aktuelle Nachricht eingeben sollte diese in der Ansicht erscheinen.

## **7.3 Nachricht erscheint nicht im Frontend (auf der Homepage):**

Eine von Ihnen erstellte Nachricht erscheint nicht auf Ihrer Webseite. Das kann folgende Ursachen haben:

**Cache:** Bitte **löschen** Sie im Backend den **Cache** der Seite, auf welcher die News erscheinen müsste.

**News versteckt:** Bitte stellen Sie sicher, dass Sie die Nachricht **nicht** als "**versteckt**" **markiert** haben und dass die Einträge in den Eingabefeldern des Reiters "Access" korrekt sind (Kap[.4.1.1,](#page-6-0) S[.5](#page-6-0) und Kap[.4.5,](#page-9-0) S[.8\)](#page-9-0).

**News nicht im News-Artikelordner:** Wenn Sie die zuvor aufgeführten Fehlerquellen ausschließen können und Ihre News nicht auf Ihrer eigenen Seite, dafür aber auf der News-Übersichtsseite [\(www.uni-rostock.de/nc/presse/alle-meldungen/\)](http://www.uni-rostock.de/nc/presse/alle-meldungen/) erscheint, haben Sie diese wahrscheinlich **nicht** in der Seite "**News-Artikelordner**" gespeichert. Bitte verschieben Sie die News in die Seite "News-Artikelordner".

**News finden:** Sofern Sie die entsprechende News noch im Backend geöffnet haben, sehen Sie rechts oben den Seitennamen und die ID der Seite, in welche die News eingegeben wurde. Ist dies nicht die Seite "News-Artikelordner", können Sie die News verschieben oder löschen und in der richtigen Seite neu erstellen.

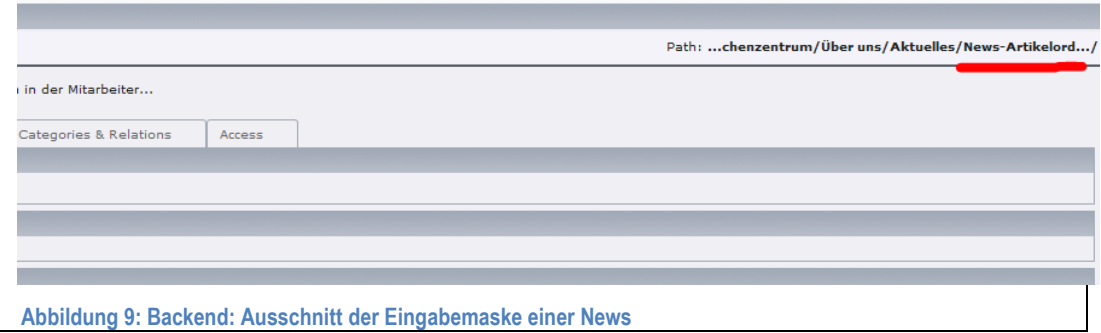

Ist Ihre News nicht mehr geöffnet, gehen Sie bitte folgendermaßen vor:

- Wählen Sie im Modulbereich das Modul "Liste".
- Wählen Sie im Navigationsbereich Ihre Home-Seite als Ausgangspunkt für die Suche.
- Im Arbeitsbereich befindet sich ganz unten folgendes Eingabemaske:

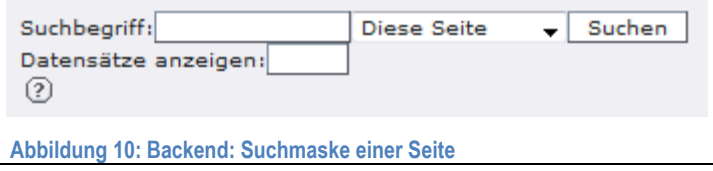

- Geben Sie als Suchbegriff den Titel (oder einen Teil davon) Ihrer News ein.
- Wählen Sie statt "Diese Seite" die Ihnen max. zur Verfügung stehende Suchtiefe  $(z.B. , inkl. 4 Ebenen<sup>4</sup>).$
- Klicken Sie auf "Suchen".

Ihnen werden nun alle den Suchbegriff enthaltenen Inhaltselemente entsprechend des Ausgangspunktes und der Suchtiefe angezeigt. Ihr Suchergebnis könnte folgendermaßen aussehen ("Erweiterte Ansicht" aktiviert):

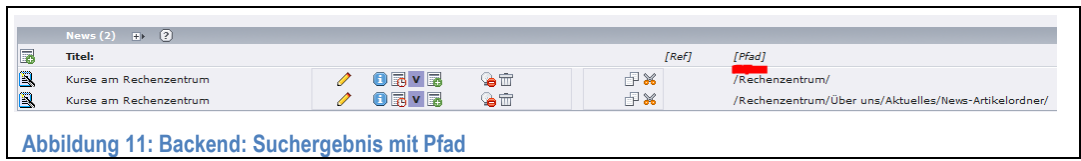

In der rechten Spalte wird Ihnen der Pfad Ihrer Suchegebnisse (News) angezeigt.

Sollten Sie Ihre News nicht finden oder andere Probleme bestehen, bestehen die auf dem Deckblatt angegebenen Kontaktmöglichkeiten.

## **8.Weitere Unterlagen**

## **8.1 Schulungsunterlagen des Rechenzentrums**

- Schulung für Redakteure
- News Schulung

Alle Schulungsunterlagen stehen kostenfrei zum Download auf den Webseiten des Rechenzentrums zur Verfügung: <http://www.rz.uni-rostock.de/internet/www/>

## **8.2 Über TYPO3**

TYPO3 Homepage (allgemeine Informationen): [http://www.TYPO3.com/](http://www.typo3.com/)

TYPO3 Developer Homepage (für Autoren, Webmaster und Programmierer): [http://www.TYPO3.org/](http://www.typo3.org/)

Tobias Müller-Prothmann, Hubert Partl: TYPO3-Einführung: <http://www.boku.ac.at/TYPO3einf/>

## **8.3 Über Webseiten**

HTML-Dateien selbst erstellen:<http://de.selfhtml.org/> W3 Consortium[: http://www.w3.org/](http://www.w3.org/)